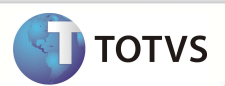

# **Ajuste na Chave Única da Tabela EYZ**

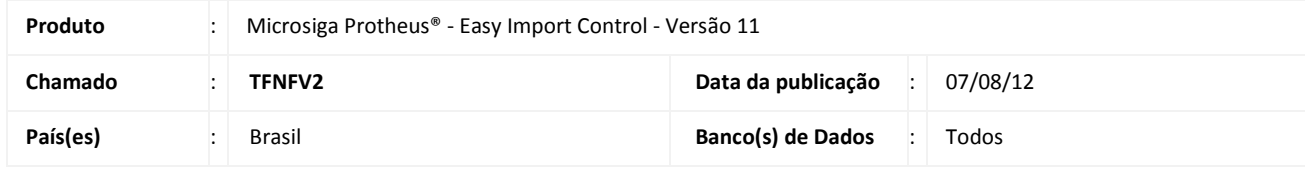

## Importante

 Esta melhoria depende de execução do *update* de base **UITFMWS6** conforme **Procedimentos para Implementação**.

Ajuste na chave única da tabela **EYZ (Capa Proforma)** para que seja vincular várias Proformas a um mesmo P.O através da rotina **Proforma Invoice (EICPO570)**.

### **PROCEDIMENTOS PARA IMPLEMENTAÇÃO**

- Aplicar atualização do(s) programa(s) **AVGERAL.PRW, AVUPDATE01.PRW, AVOBJECT.PRW** e **UITFMWS6.PRW**
- Para que as alterações sejam efetuadas, é necessário executar a função **U\_UITFMWS6.**

# Importante

Antes de executar o *update*/compatibilizador **UITFMWS6** é imprescindível:

- a) Realizar o *backup* da base de dados do produto que será executado o *update*/compatibilizador (diretório **\PROTHEUS\_DATA11\ DATA** e dos dicionários de dados SXs (diretório **\PROTHEUS\_DATA11\ SYSTEM**).
- b) Os diretórios acima mencionados correspondem à **instalação padrão** do Protheus, portanto, devem ser alterados conforme o produto instalado na empresa.
- c) Essa rotina deve ser executada em **modo exclusivo**, ou seja, nenhum usuário deve estar utilizando o sistema.
- d) Se os dicionários de dados possuírem índices personalizados (criados pelo usuário), antes de executar o compatibilizador, certifique-se de que estão identificados pelo *nickname*. Caso o compatibilizador necessite criar índices, irá adicioná-los a partir da ordem original instalada pelo Protheus, o que poderá sobrescrever índices personalizados, caso não estejam identificados pelo *nickname*.
- e) O compatibilizador deve ser executado com a **Integridade Referencial desativada\***.

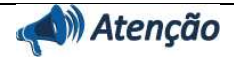

**O procedimento a seguir deve ser realizado por um profissional qualificado como Administrador de Banco de Dados (DBA) ou equivalente!** 

**A ativação indevida da Integridade Referencial pode alterar drasticamente o relacionamento entre tabelas no** 

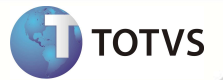

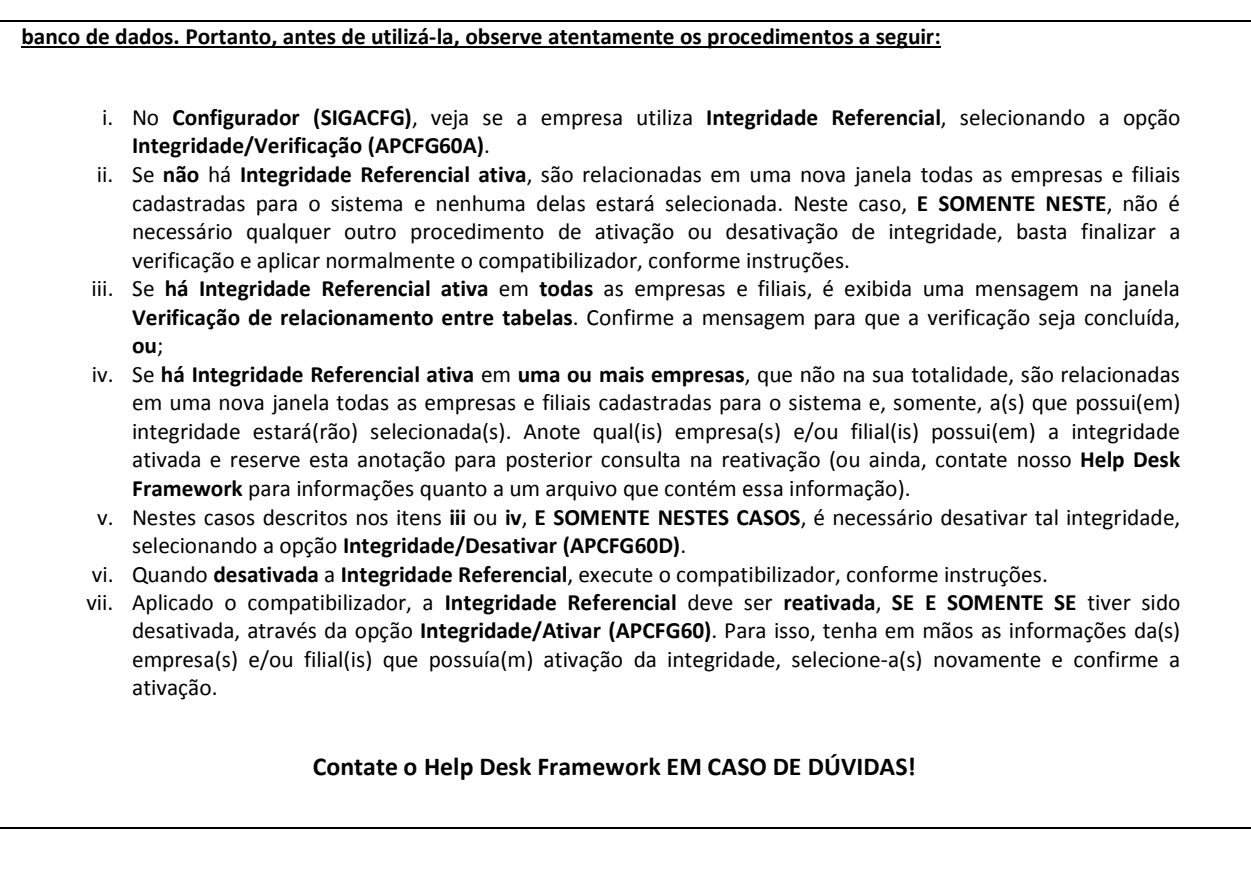

1. Em **Microsiga Protheus® Smart Client**, digite **U\_UITFMWS6** no campo **Programa Inicial**.

# Importante

Para a correta atualização do dicionário de dados, certifique-se que a data do **UITFMWS6** seja igual ou superior a **02/08/12.**

- 2. Clique em **Ok** para continuar.
- 3. Após a confirmação é exibida uma tela para a seleção da empresa em que o dicionário de dados será modificado.
- 4. Ao confirmar é exibida uma mensagem de advertência sobre o *backup* e a necessidade de sua execução em **modo exclusivo**.
- 5. Clique em **Processar** para iniciar o processamento. O primeiro passo da execução é a preparação dos arquivos, conforme mensagem explicativa apresentada na tela.
- 6. Em seguida, é exibida a janela **Atualização concluída** com o histórico (*log*) de todas as atualizações processadas. Nesse *log* de atualização são apresentados somente os campos atualizados pelo programa. O *update*/compatibilizador cria os campos que ainda não existem no dicionário de dados.
- 7. Clique em **Gravar** para salvar o histórico (*log*) apresentado.
- 8. Clique em **Ok** para encerrar o processamento.

## **Boletim Técnico**

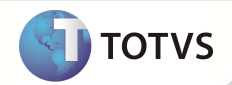

### **ATUALIZAÇÕES DO COMPATIBILIZADOR**

1. Alteração de **Tabelas** no arquivo **SX2 – Tabelas**:

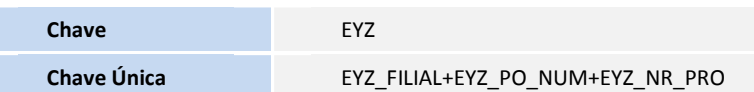

### **PROCEDIMENTOS PARA UTILIZAÇÃO**

**Pré-Requisitos:** 

• Possuir um processo de importação até a fase de PO.

#### **Sequencia 001:**

- 1. No **Easy Import Control (SIGAEIC)** acesse **Atualizações/Purchase Order/ Proforma Invoice (EICPO570).**
- 2. Clique em **Incluir**.
- 3. Informe o PO e informe metade da quantidade total
- 4. Clique em **Confirmar**.
- 5. Clique em **Confirmar** para gravar o registro.
- 6. O registro é exibido em tela. Clique em **Incluir**.
- 7. Informe o mesmo PO que anteriormente e no item informe a metade restante da quantidade total e clique em **Confirmar**.
- 8. Clique em **Confirmar** para gravar o registro.
- 9. O registro é exibido em tela.

### **INFORMAÇÕES TÉCNICAS**

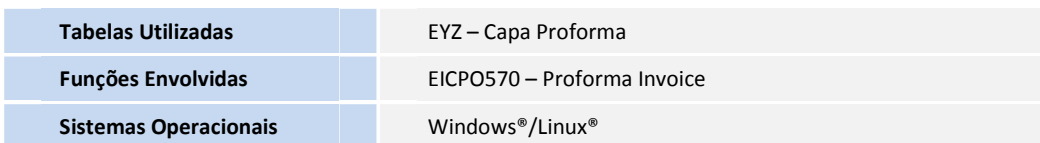